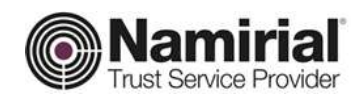

# **Registration Authority**

Guida FirmaCerta per Windows

Approvato da **Gabriele Bocchini** Data di emissione 18/01/2019

Categoria TSP-Firma Digitale Codice Documento NAM-Guida Utente Namirial S.p.A. Redatto da **Michelangelo Bonvini** Nota di riservatezza **Documento Pubblico** Registration Authority Verificato da Gabriele Bocchini Versione 2.0 Gabriele Bocchini

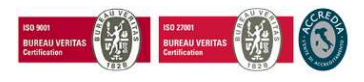

Pag. 1 di 87

#### Namirial S.p.A.

Sede legale, direzione e amministrazione 60019 Senigallia (AN) - via Caduti sul Lavoro, 4 C.F./ISCR. REG. IMPR. ANCONA N.02046570426 - P.I. IT02046570426 - CAP. SOC. € 6.500.000,00 i. Tel. 07163494 s.a. - Fax 199.418016 - info@namirial.com - www.namirial.com

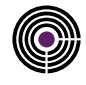

## 4 FUNZIONI PRINCIPALI

## 4.1 FIRMA:

Cliccando sull'icona Firma si avrà la scelta di Firmare o Controfirmare il file

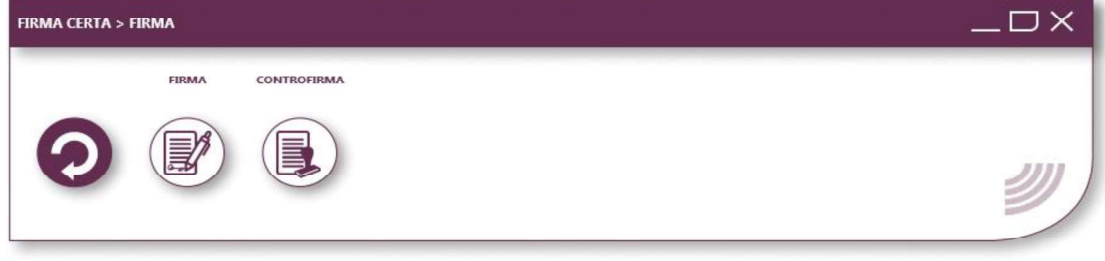

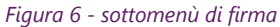

## 4.1.1 FIRMA

Con FirmaCerta è possibile firmare un qualsiasi documento con una delle seguenti modalità:

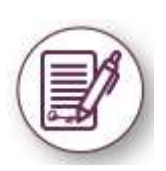

Drag & Drop: Trascinando (drag & drop) contemporaneamente uno o più file da firmare digitalmente all'interno della finestra del software FirmaCerta e fare click sull'icona "Firma". Dal File: Cliccando con il tasto destro del mouse direttamente sull'icona del/i file/s da firmare e selezionando all'interno del menu a tendina la voce "Firma".

Dal Software: Cliccando direttamente sull'icona di Firma potrete ricercare all'interno del vostro computer il file che desiderate firmare.

#### Figura 7 - Introduzione funzione di firma

Una volta premuto "Firma" il software chiederà di scegliere la directory in cui si vuole memorizzare il/i file/s firmato/i, e successivamente il PIN del proprio dispositivo di firma (Smart card/Token Sim card).

- Vedi la procedura completa per firmare un documento Appendice A: Come firmare un documento
- Vedi la procedura per i possessori di Firma Remota Appendice I: Firma Remota

#### 4.1.2 CONTROFIRMA

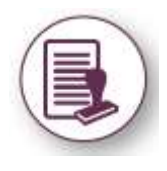

Con questa funzione è possibile controfirmare una firma già presente, vale a dire conferire a quest'ultima una sorta di validazione gerarchica.

Una volta premuto Controfirma il software richiederà prima la destinazione della cartella dove si desidera salvare il file controfirmato, in seguito la conferma che sia il documento selezionato quello da firmare ed infine l'inserimento del PIN del dispositivo di firma connesso al computer.

Vedi la procedura completa per controfirmare un documento Appendice A: Come controfirmare Figura 8 - Introduzione funzione di controfirma

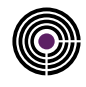

#### 4.2 FIRMA E MARCA

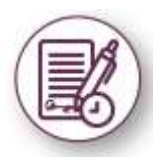

Attraverso questa funzione è possibile firmare e marcare temporalmente in un'unica operazione un/più documento/i digitale/i.

Il client di Firma chiede di selezionare la cartella di destinazione del file firmato. Una volta premuto "Firma e Marca" e digitato il PIN verrà richiesto di inserire la "User" e la "Password" per l'utilizzo delle marche temporali.

Vedi la procedura completa per Firmare e Marcare un documento: Appendice B: Come Firmare e marcare un documento Figura 9 - Introduzione funzione di firma e Marca

## 4.3 VERIFICA

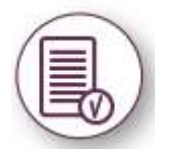

Attraverso questa funzione si verifica e visualizza lo stato della firma/firme apposte sul documento. La finestra Esito darà conferma sull'integrità della firma, l'attendibilità del certificato, la validità legale del certificato e la verifica della CRL e OCSP ossia che il certificato è attivo.

E' possibile inoltre, all'interno di questa funzione, aprire la finestra dei Dettagli che mostrerà le principali caratteristiche del certificato (Tipologia, Ente Emittente, Titolare, Validità del certificato)

Vedi la procedura completa per Verificare un documento: Appendice C: Come verificare e visualizzare un file

Figura 10 - Introduzione funzione di verifica

#### 4.4 MARCA

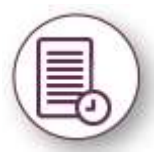

Dopo aver selezionato un file con questa funzione è possibile marcarlo temporalmente, in guesto modo associamo al documento una data ed un'ora certa, opponibile a terzi. Anche a seguito di questa operazione verrà richiesta la cartella di destinazione del file Marcato e l'inserimento del PIN associato al dispositivo di firma.

Vedi la procedura completa per Marcare un documento: Appendice B: Come Marcare un file

Figura 11 - Introduzione funzione di Marca

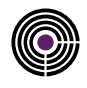

#### 5.1.2 FIRMARE IN PADES

Dopo aver cliccato su firma si aprirà una finestra che vi chiede in che formato firmare il documento.

- Premere Si, per effettuare una firma PAdES, mantenendo il formato .xml (valido solo per file PDF)
- $\bullet$ Premere No, per effettuare una firma CAdES con il formato .p7m

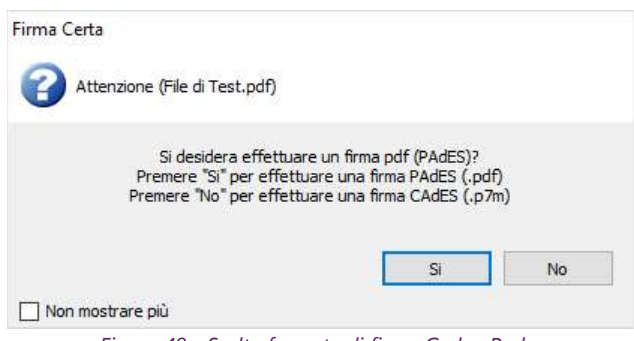

Figura 49 - Scelta formato di firma Cades-Pades

Selezionare la Cartella di destinazione del File Firmato, infine cliccare OK.

Procedere con l'operazione di Firma premendo Si.

N.B: Consigliamo di creare una cartella dedicata per i File Firmati Digitalmente, così da evitare problemi.

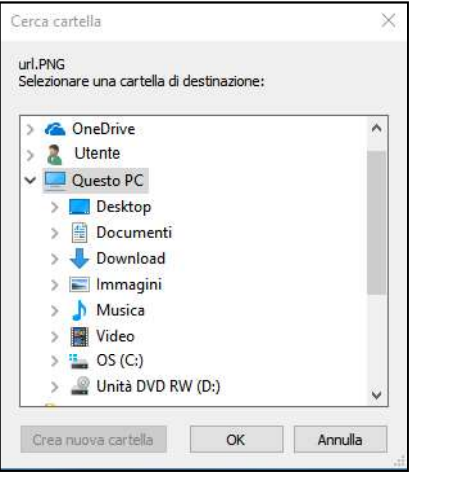

Figura 50 - Selezione cartella di destinazione e se se se se se se se se figura 51 - Conferma di firma

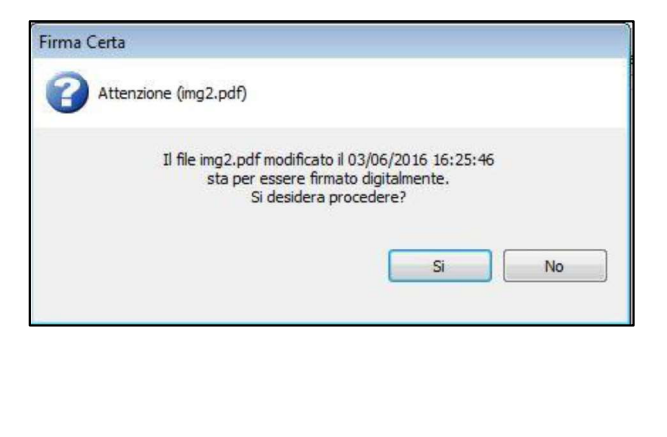

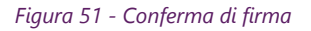

Inserire il PIN del dispositivo di Firma Digitale e cliccare su OK.

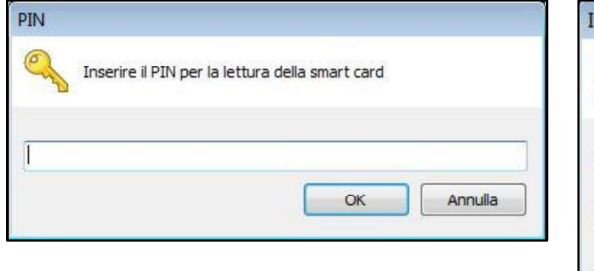

Selezionare il Motivo della Firma (facoltativo).

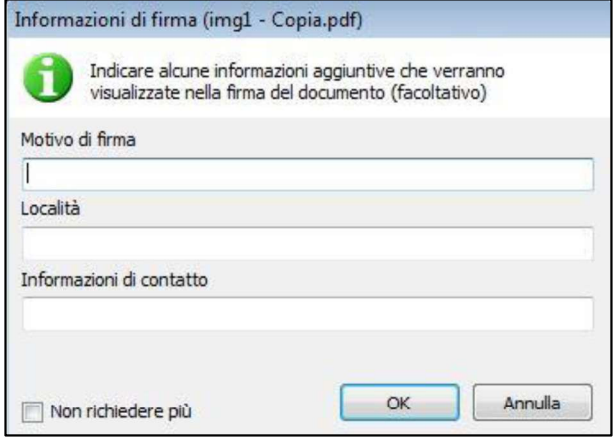

Figura 52 - Inserimento PIN Figura 53 - informazioni di firma

Selezionare dove apporre il Logo utilizzando il Marcatore Verde

Confermare l'apposizione premendo Si.

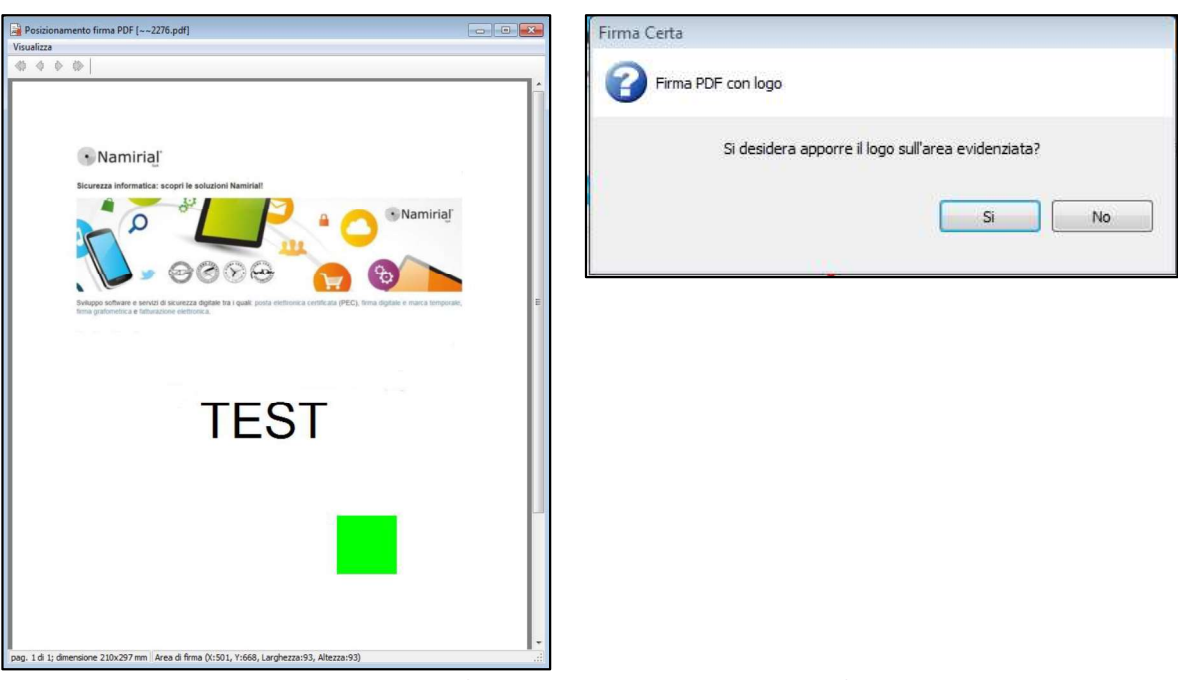

Figura 54 - Posizionamento del marcatore di firma Figura 55 - Conferma di posizionamento

Personalizzazione della visualizzazione del Logo(facoltativo), premere Ok.

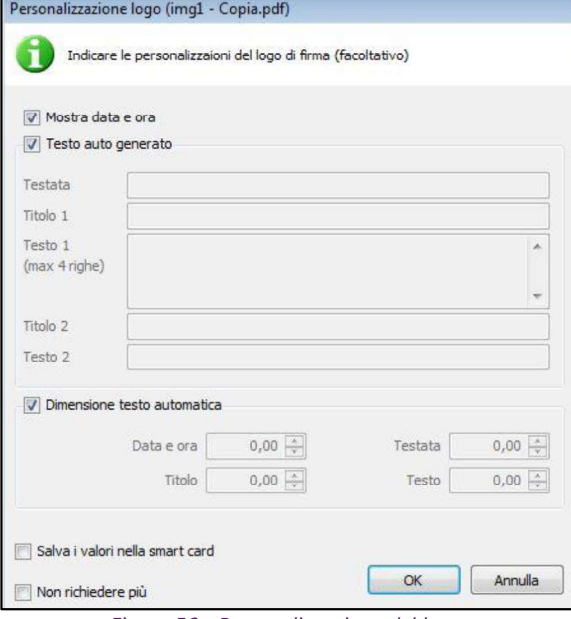

Attendere il tempo di elaborazione e premere OK per concludere la procedura.

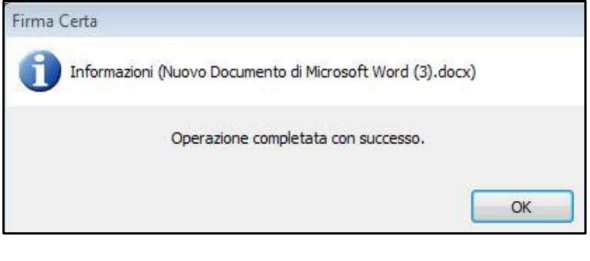

Figura 56 - Personalizzazione del logo Figura 57 - Operazione Completata